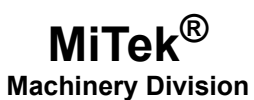

# **Service Bulletin**

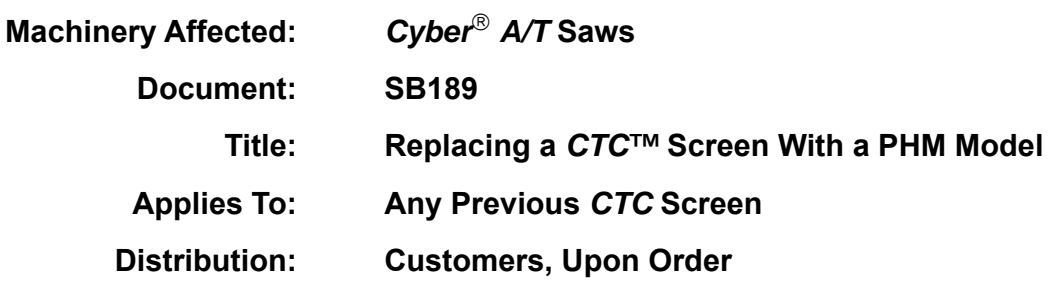

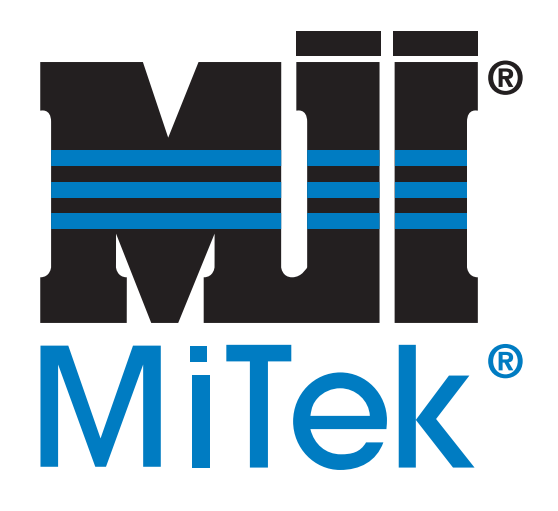

#### **MiTek**

**Machinery Division 301 Fountain Lakes Industrial Drive St. Charles, MO 63301 Phone: 800-523-3380 Sales fax: 636-328-9222 Customer Service fax: 636-328-9218 www.mii.com**

Copyright © 2009, 2018 *MiTek*®. All rights reserved.

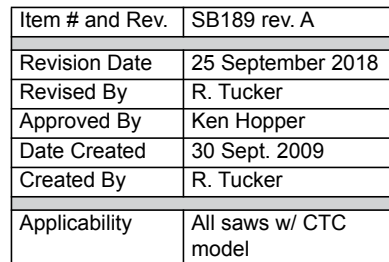

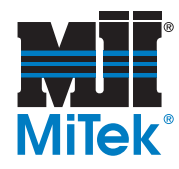

## **Purpose and Scope**

For customers that are replacing any previous *CTC* models with a *CTC* touch screen model PHM (PN 504545), follow these instructions to remove the older CTC screen, and install, setup, test, and calibrate the new PHM model.

This document applies only to *Cyber* saws and *Cyber A/T* saws with a touch screen monitor and a stand-alone computer. It does not apply if the computer is being purchased from MiTek at the same time (For example, in the case of an SB160 purchase.)

## **Overview**

The parts included in this kit are shown in [Table 1](#page-1-0). Please ensure all parts are present before starting this procedure.

#### <span id="page-1-0"></span>**Table 1: Parts in SB189KIT**

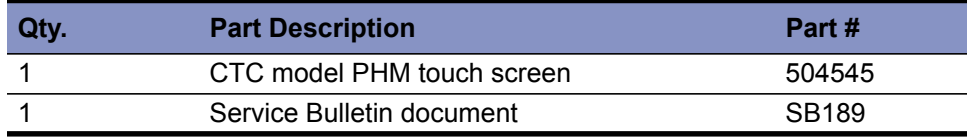

If you have any questions, call MiTek Machinery Division Customer Service at 800-523-3380.

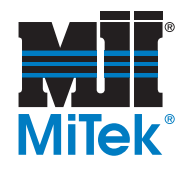

## **Procedure**

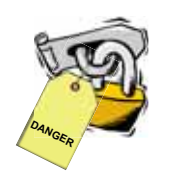

### **Electrical Lockout/Tagout Procedures**

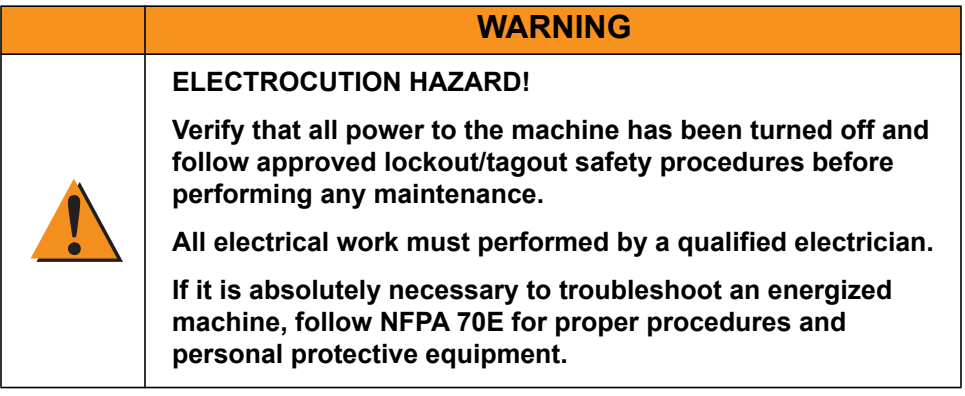

#### **When Working on a Machine Outside the Machine's Main Electrical Enclosure**

Before performing maintenance on any machine with electrical power, lockout/tagout the machine properly. When working on a machine outside of the machine's main electrical enclosure, not including work on the electrical transmission line to the machine, follow your company's approved lockout/tagout procedures which should include, but are not limited to the steps here.

- 1. Engage an E-stop on the machine.
- 2. Turn the disconnect switch handle on the machine's main electrical enclosure to the "off" position. See [Figure 1.](#page-3-0)

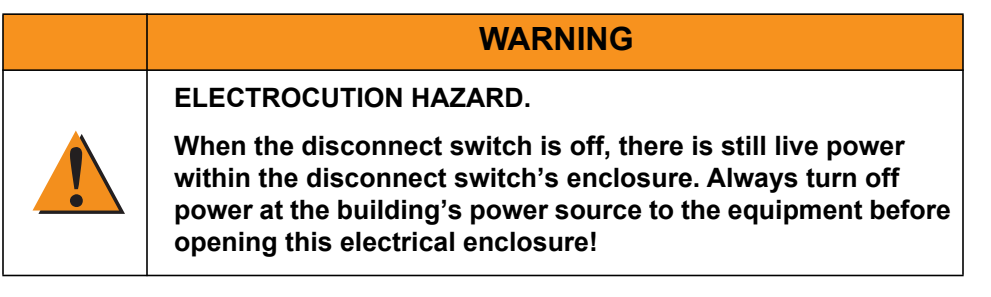

3. Attach a lock and tag that meets OSHA requirements for lockout/tagout.

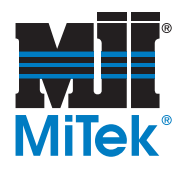

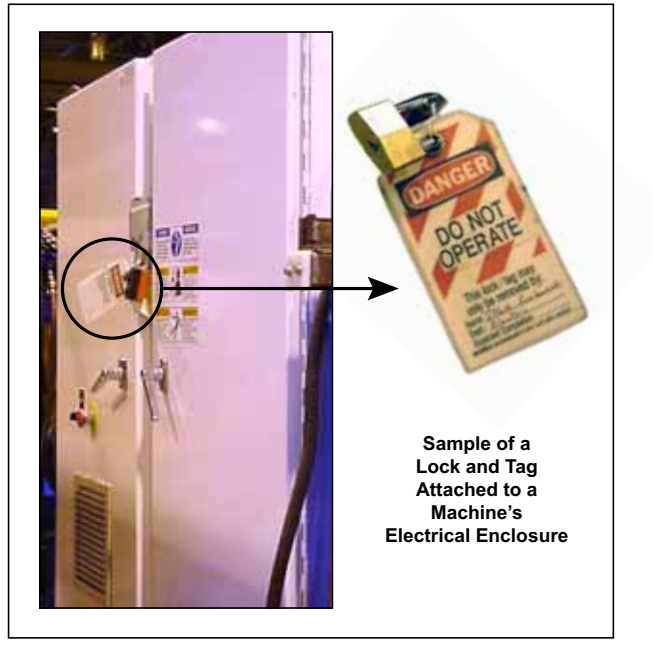

#### <span id="page-3-0"></span>**Figure 1: Lockout/Tagout on the Main Electrical Enclosure**

#### **When Working on a Machine Inside the Machine's Main Electrical Enclosure or in the Electrical Transmission Line to the Machine**

Before opening the main electrical enclosure, or attempting to repair or replace an electrical transmission line to the machine, lockout/tagout the machine properly. Follow your company's approved lockout/tagout procedures which should include, but are not limited to the steps here.

- 1. Engage an E-stop on the machine.
- 2. Turn the machine's disconnect switch to the "off" position. This is usually required to open the main electrical enclosure's door.
- 3. Shut the power to the machine off at the machine's power source which is usually an electrical service entry panel on the facility wall. One example of a locked-out power source panel is shown in [Figure 2.](#page-3-1)
- 4. Attach a lock and tag that meets OSHA requirements for lockout/tagout to the electrical service entry panel.

#### <span id="page-3-1"></span>**Figure 2: Lockout/Tagout on the Power Source Panel**

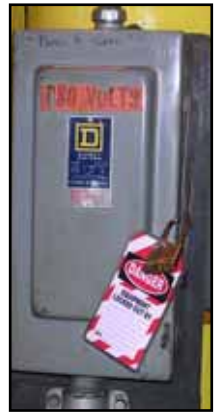

5. Open the door to the enclosure in which you need access, and using a multimeter, verify that the power is off.

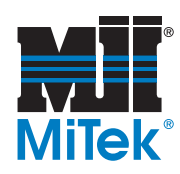

## **Replacing Touch Screen**

- 1. Remove old touch screen monitor.
	- a) To remove the previous touch screen, unplug the power cord and then disconnect the power cord plug (green plug with two wires), monitor cable, and 9-pin serial cable from the back of the previous touch screen.
	- b) Locate the 8 screw clips that secure the front bezel to the mounting box frame.
	- c) There are two screw clips on each side, top, and bottom. Using a Phillips screwdriver remove all but two clips (one on each side of the monitor).
	- d) Remove the final two clips while holding the monitor.

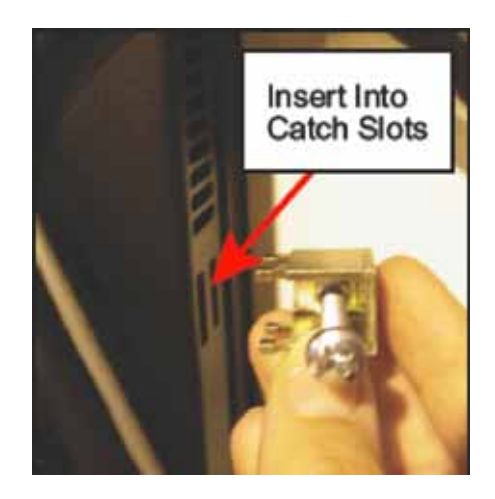

2. Install new model PHM touch screen monitor.

To install the new monitor, perform the previous steps in reverse order.

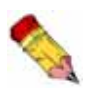

Take care not to over tighten the screws because the bezel screws can easily be stripped and may require vendor repair. MiTek will not be responsible for these repairs.

3. Remove old monitor touch driver.

Note: You will need to install a keyboard and mouse to be able to remove the old touch driver from your PC.

- a) From Windows XP desktop, go to *Start*>*Control Panel*>*Add/Remove Programs,* and press ENTER
- b) After Windows creates a list of installed programs, locate the program named *Universal Pointer Device Driver* (UPDD).
- c) Highlight and remove this program by clicking the CHANGE/REMOVE button. After the program is removed it should disappear from the list.

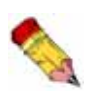

Prior to removing the remaining two clips make sure someone is holding the monitor to prevent it from falling out of the enclosure. Remove the monitor from the enclosure and place it in a safe location out of the way.

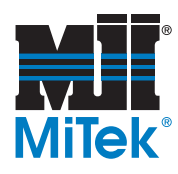

4. On the included flash drive you will find the zipped folder UniWinDriverx.xx. Copy it to the root of C:\ then right-click on it and select *Extract all*.

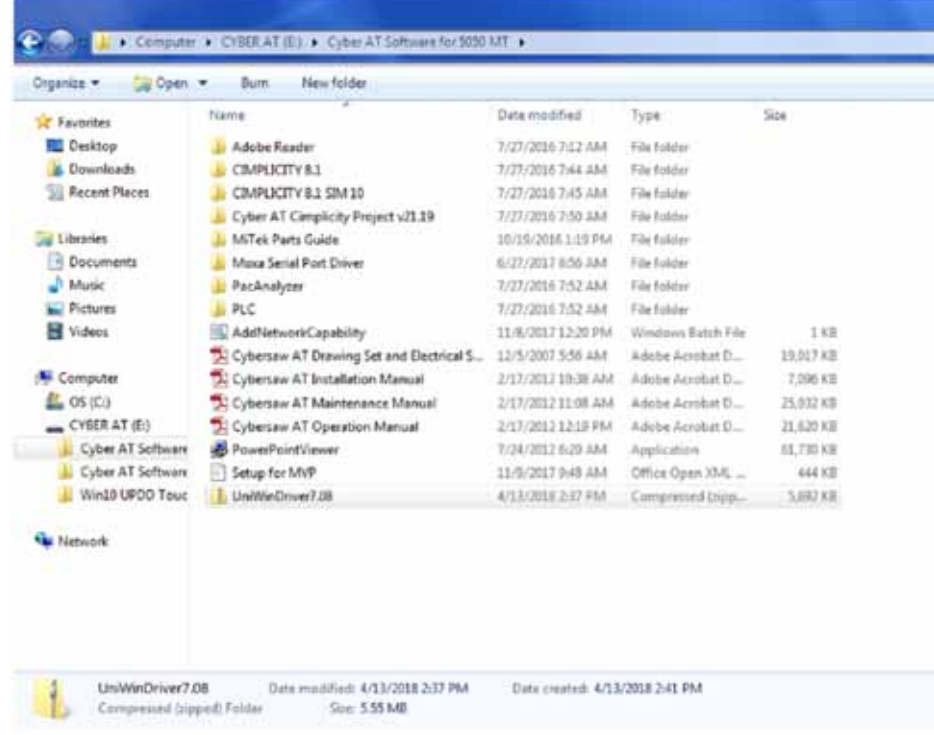

5. Click *Extract*.

ä,

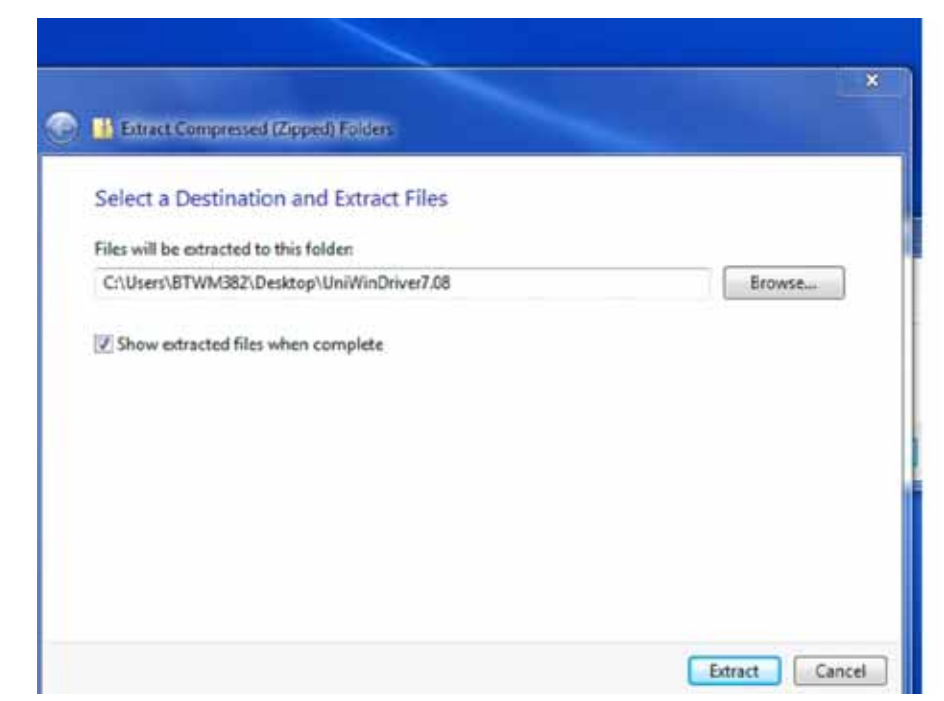

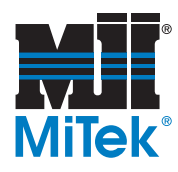

6. The files below will be extracted.

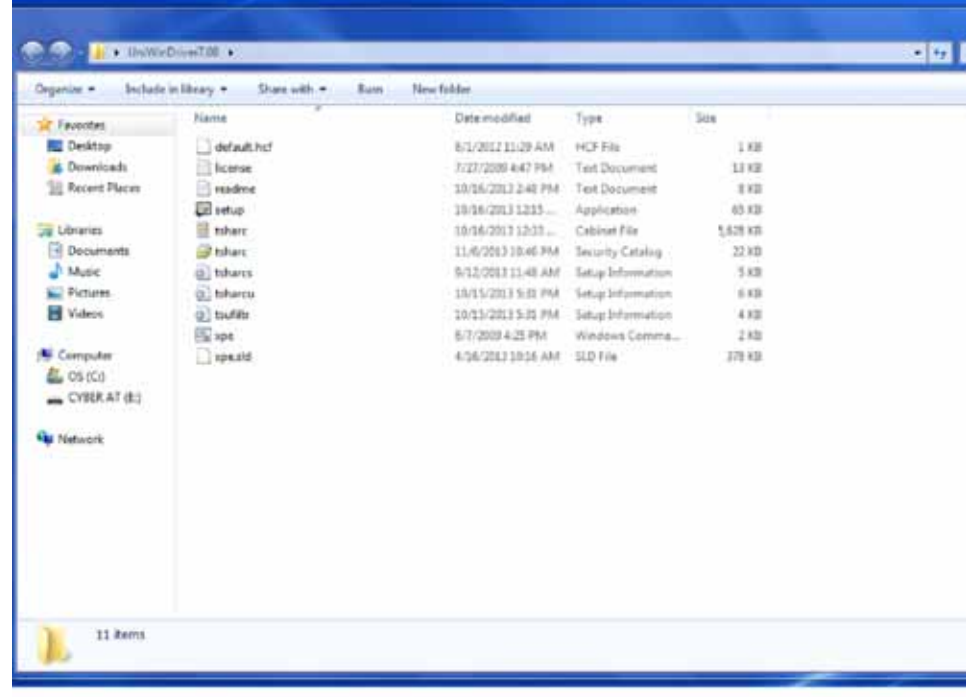

7. Right-click on *Setup* and select *Run as administrator.*

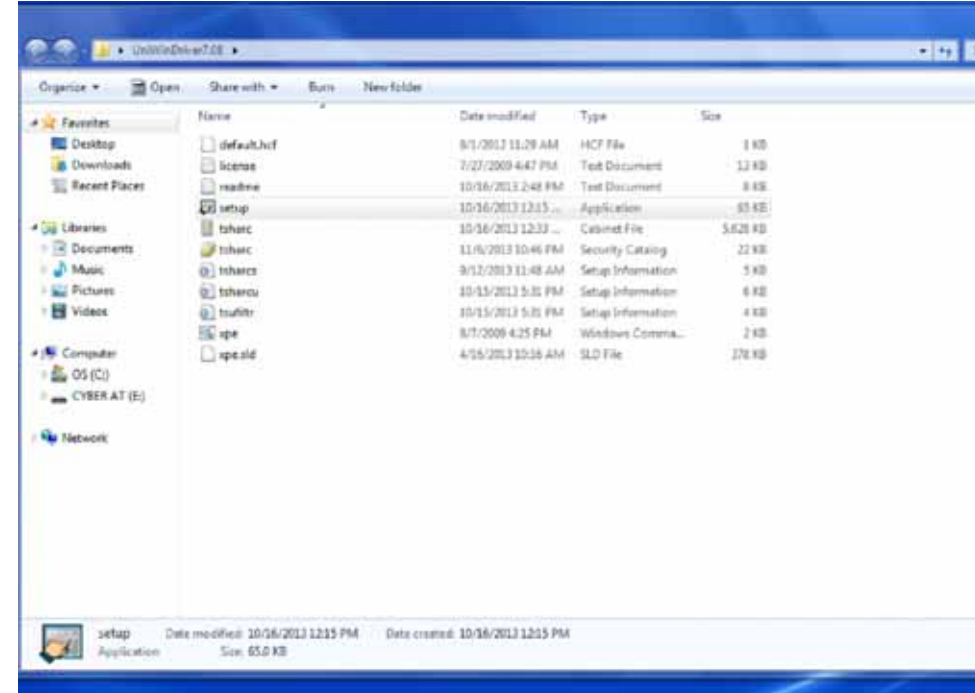

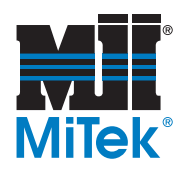

8. Click *Next*.

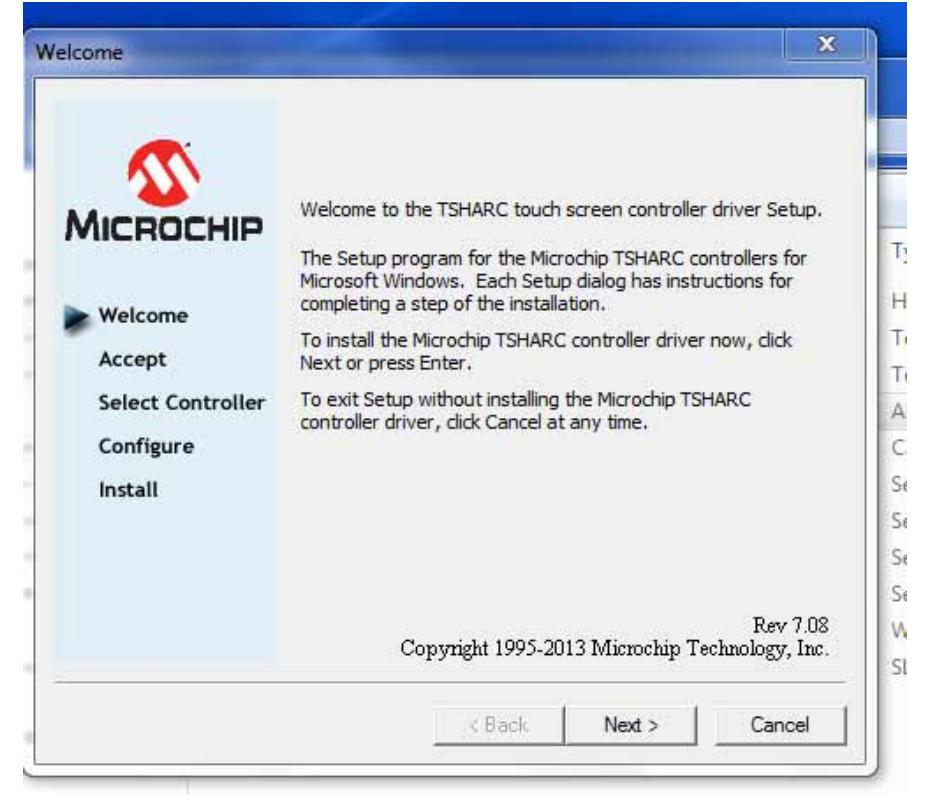

9. Put a check in box by *I accept all of the terms of the above License Agreement*.

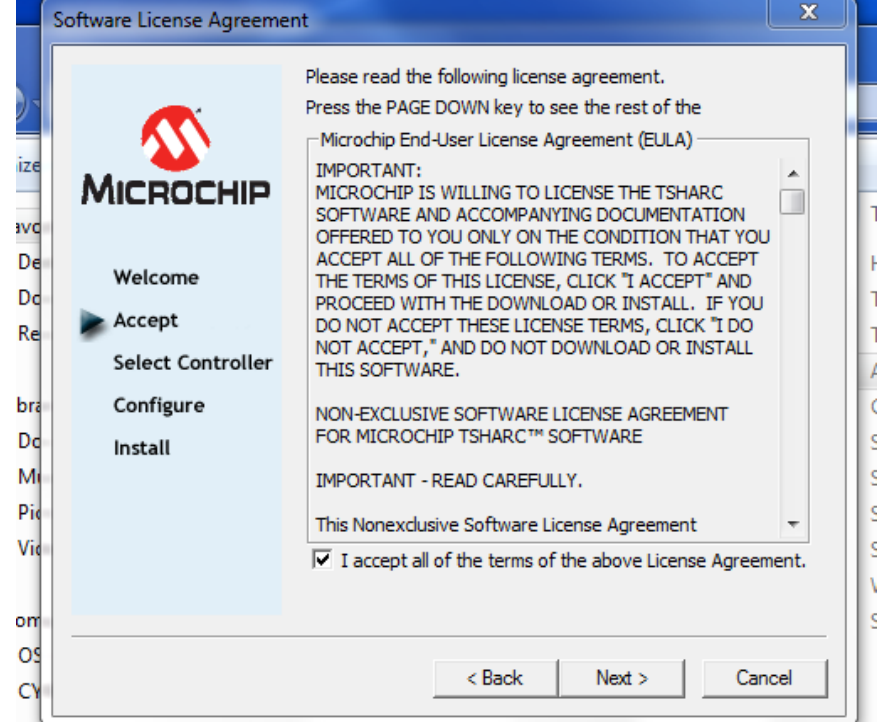

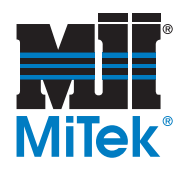

10. Under Controller Interface select *Serial (RS/232)* then click *Next*.

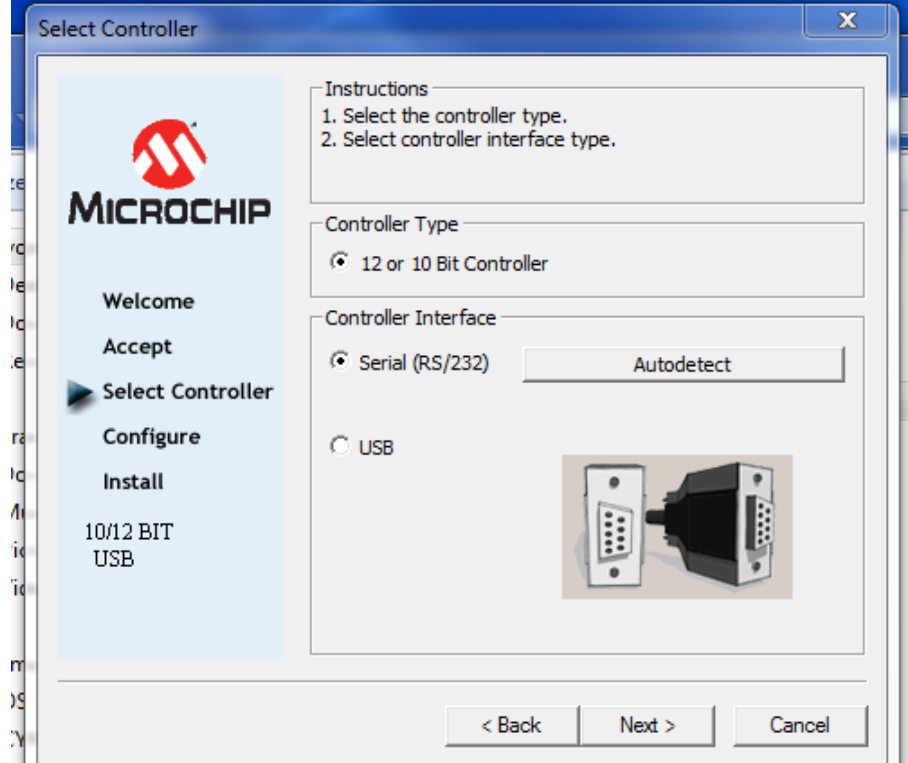

11. Under COM Port select COM 1(default) and under Baud Rate select *9600 (default)* and click *Next*.

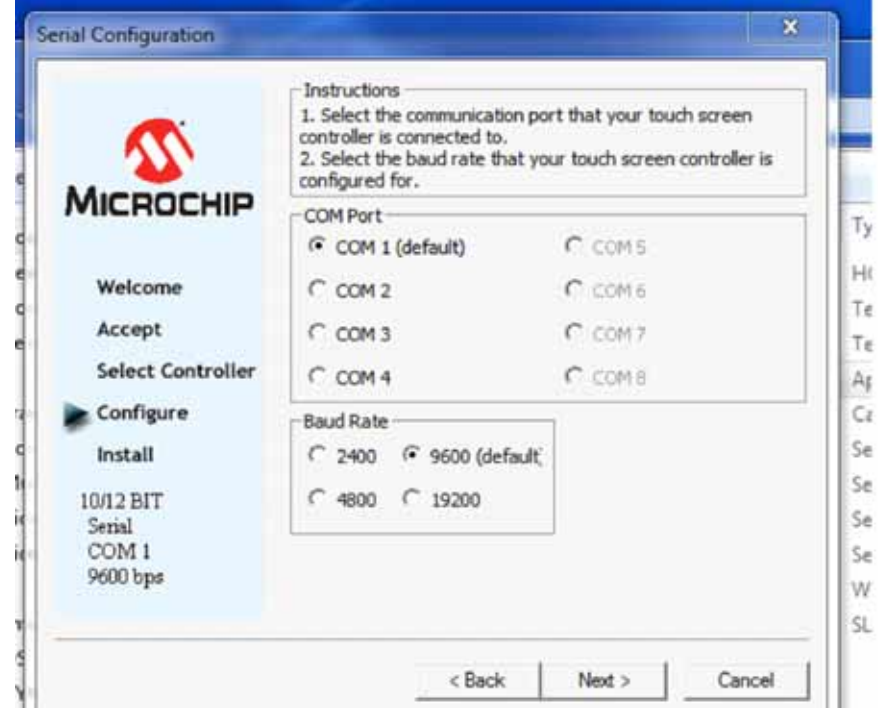

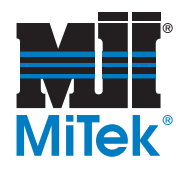

12. Select *Automatically start Touch Screen Tray Application* and click *Finish*.

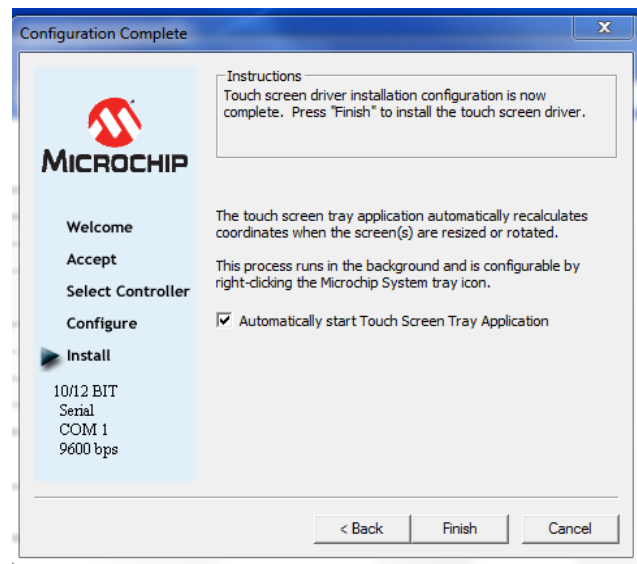

#### 13. Click OK.

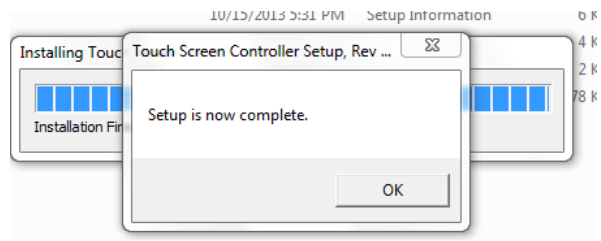

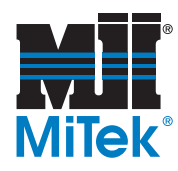

- 14. Test and calibrate the new touch monitor.
	- a) Before calibrating the pointer, make sure it works first. Touch the screen and see if the pointer moves. Don't be concerned if it doesn't move under your finger just yet. The important thing is that when you touch the screen it responds. If not repeat previous step.
	- b) Go to Start and launch *Microchip TSHARC Control Panel* and select the *Calibration* tab.

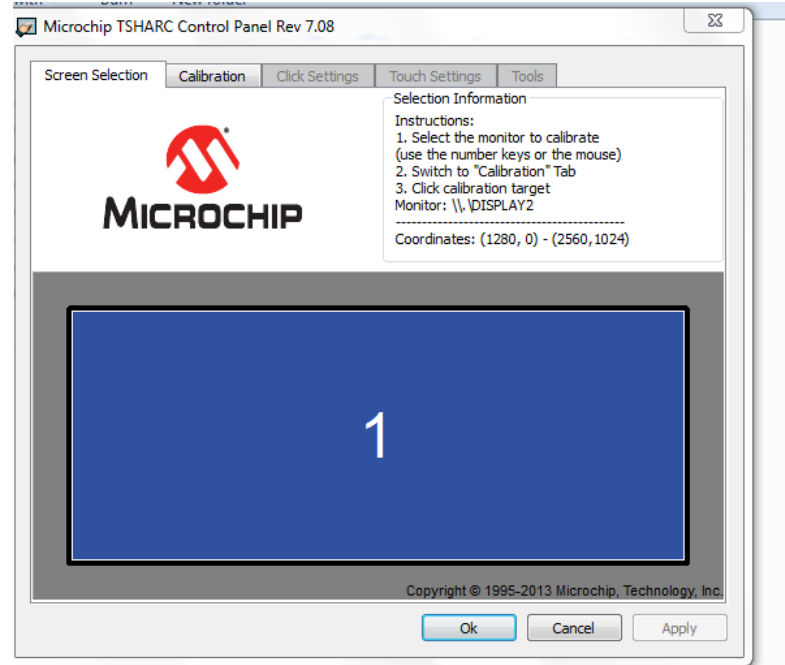

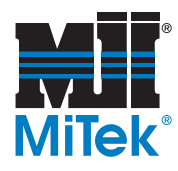

c) Select *Begin Calibration*. Then, touch and hold each of the circles on the screen until it changes color. When done, select *Accept*.

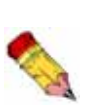

You only have a short amount of time to press each target. If you do not react fast enough or the screen does not sense your finger then a time-out will occur and the calibration is aborted. Do not make any other changes in the control panel (Default settings work fine).

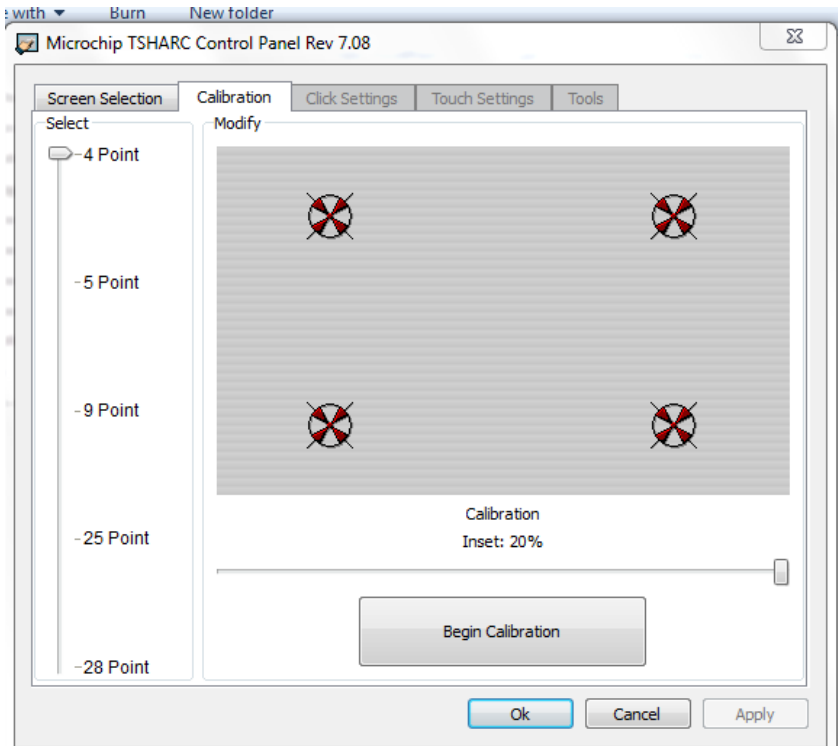

15. The screen should be working properly. If you are still having trouble getting anything to respond, contact MiTek for assistance.

#### **END OF SERVICE BULLETIN**